# Responding to Events in SAP Ariba

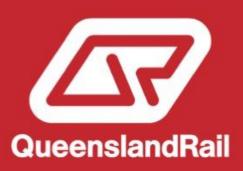

#### **Contents Overview**

- About the Ariba Network
- Registering to do business with Queensland Rail
- Event Invitation Email
- Logging in to Ariba
- Viewing the Event
- Intention to Participate
- Review Event Details
- Event Content Overview
- Event Content Useful Tips
- Answering Event Questions
- Event Submission
- Submission Errors
- Event Messages
- Revising a Response
- Support

#### **Queensland Rail Event Introduction**

#### **About the SAP Ariba Network**

- SAP Ariba is a business commerce network that allows buyers to store contracts; submit and evaluate tenders; and transact with suppliers online.
- Queensland Rail utilises the SAP Ariba Network to submit tender events and some RFQs out to market. Events are sent by invitation only.
- As a respondent to a Queensland Rail tender or RFQ event, you will be asked to register for the Ariba Network to be able to submit your tender response via Ariba, and any prerequisite questionnaires.
   The SAP Ariba Network is a website that allows you to submit your tender responses online.
- Creating a SAP Ariba login to respond to a tender or any required supporting questionnaires is free of charge.

#### **Queensland Rail Event Introduction**

#### **Purpose of this Guide**

The purpose of this guide is to provide step by step instructions on how you as a supplier can respond to an RFx (RFI, RFP, RFQ) on the SAP Ariba Network.

#### Registering to do business with Queensland Rail

- If you do not have an existing SAP Ariba Network Account or have not registered to do business with Queensland Rail follow the <u>Ariba Registration of Company Profile guide</u> available in the Queensland Rail website.
- You MUST have a SAP Ariba Network Account AND have registered to do Business with Queensland Rail prior to accessing a Queensland Rail Event.

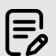

Ariba Registration of Company Profile guide

#### **Queensland Rail Event Introduction**

#### Access to Queensland Rail Tenders advertised via VendorPanel

Tenderers who wish to access the tender documents for open tenders advertised via VendorPanel, must have a SAP Ariba network account and register the account to do business with Queensland Rail to enable visibility of your Ariba profile.

- Name of Tendering Organisation
- Ariba Network ID (ANID)
- ABN
- Name of Tender Representative
- Email address of Tender Representative
- Phone number

Queensland Rail will only accept tender responses submitted via the Ariba Sourcing system.

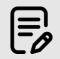

Ariba Registration of Company Profile guide

#### **Event Invitation Email**

When you are invited to a tender event with Queensland Rail, you will receive a system generated invitation email.

Click on the **Click Here** link **to access the event** and log in with your existing Ariba login details – it is recommended to **access the event via the link in this email**, not by logging into your Ariba account directly and then searching for the event.

If you would like to access the event under a different login, please contact the Queensland Rail Sourcing Specialist who sent the email invitation, who will invite the additional user.

#### Queensland Rail

Queensland Rail has invited you to participate in the following event: Test SR for Supplier Guide. The event is set to begin on Friday, June 2, 2023 at 10:55 AM, Australian Eastern Standard Time (Queensland).

Use the following username to log in to Queensland Rail events: <a href="mailto:aribasystemssupport@qr.com.au">aribasystemssupport@qr.com.au</a>.

Click Here to access this event.

When you click this link, log in with your username and password. You will then have the option to register your buyer-specific user ID with a new or existing Ariba Commerce Cloud account and participate in your event.

If you do not want to respond to this event, <u>Click Here</u>. You must register on the Ariba Commerce Cloud or log in using your existing Ariba Commerce Cloud account username and password before you can indicate that you do not want to respond to this event.

If you have forgotten your username or password and are unable to log in, Click Here.

NOTE: The forgot password link is only valid for 24 hours. After this link expires, click Forgot Password on the Ariba Login page to reset your password.

If you have questions about this event, contact Sherrin Raharaha via telephone at or via e-mail at sherrin.raharaha@qr.com.au.

We look forward to working with you!

Thank You.

Queensland Rail

# Logging in to Ariba

You will be the SAP Ariba Supplier login page (supplier.ariba.com) where you can enter your username and password.

Ensure your username **matches** the username on the invitation email – if you log in using another user ID you will not be able to access the event.

If you have forgotten your password click on "forgot username or password" and follow the prompts.

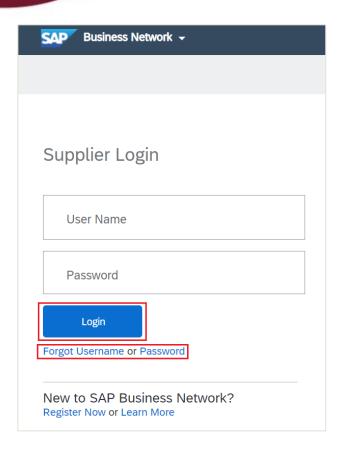

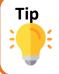

If you are have any issues with any of the buttons shown above please clear the browser cache and cookies and try again.

#### **Viewing the Event**

Once logged in, the Event should be displayed.

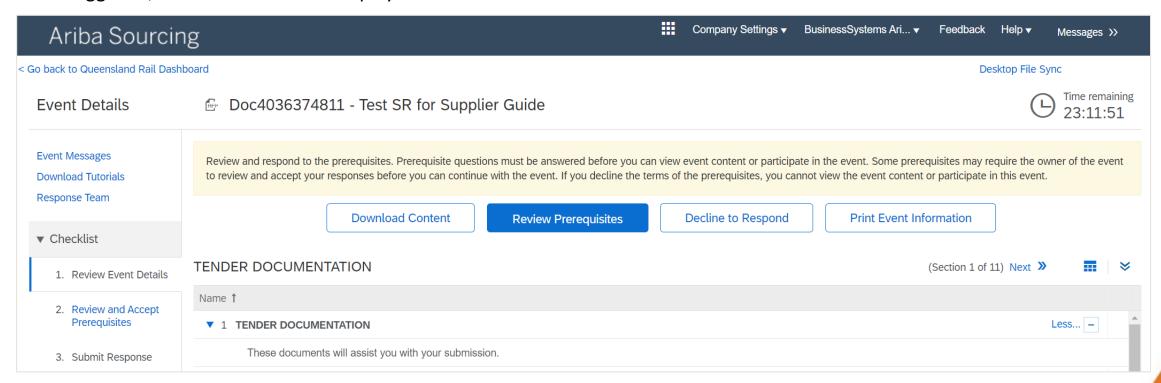

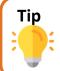

If your Ariba dashboard displays and you cannot view the Event, use the instructions on <a href="Page 9">Page 9</a> to navigate to the Proposals and Questionnaires screen.

### **Viewing the Event**

If Ariba Proposals and Questionnaires screen does not immediately open, you can navigate to it by selecting it from the **Business Network** dropdown options.

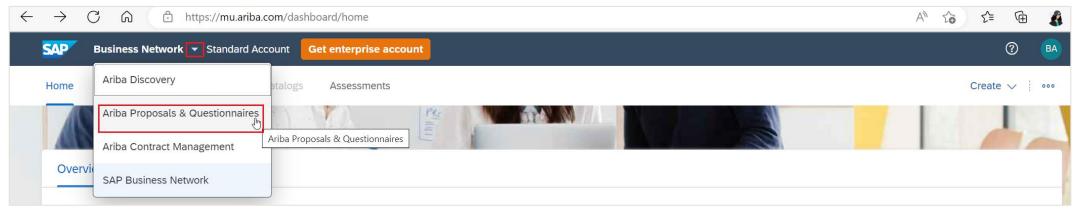

Click on the **Name of the Event** to open

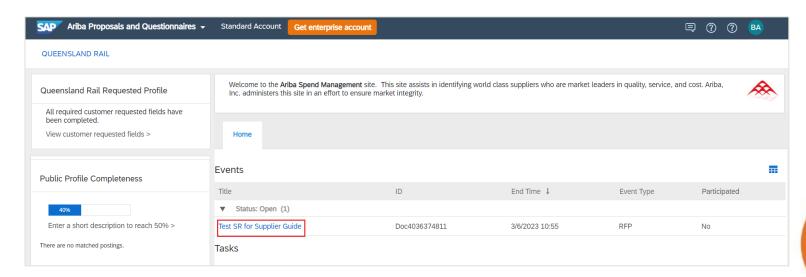

#### **Response Teams**

If you have more than one person in your company that will need to contribute to your response, you can add them as part of a **Response**Team. You can add additional users in your company from the Events listing page.

Select the menu from your initials, **Settings** > **Users**.

On the **Manage Roles** tab, Click (+) to Create a Role. Define a role name for the user, e.g. "Sales".

Select all applicable permissions. Click **Save**.

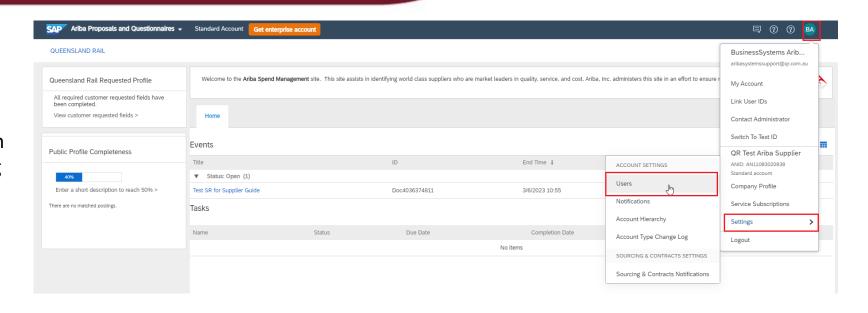

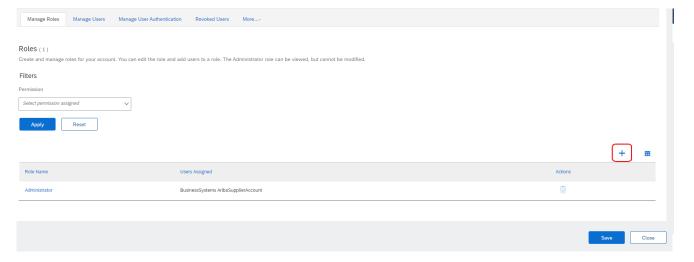

#### **Response Teams**

On the Manage Users tab, Click (+) to Create a User

Fill in the user details, ensuring the username is the email address. Assign role/s as needed

- Save the entry with [Done].
- Exit the next screen with [Close].

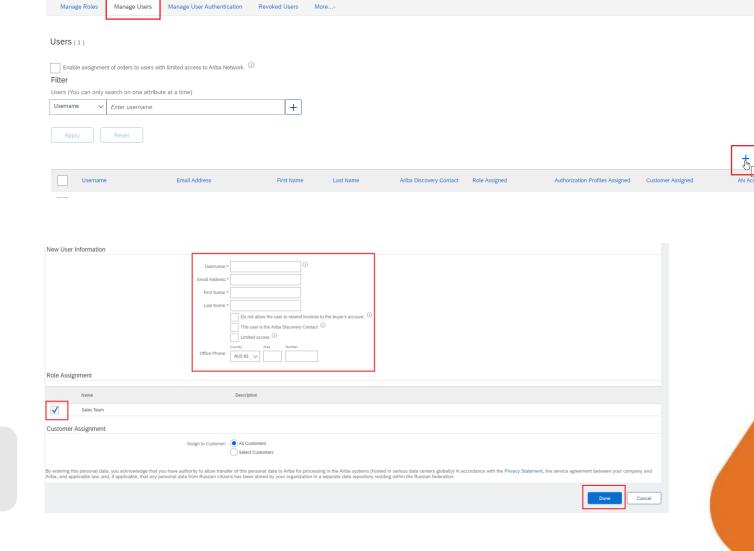

Account Hierarchy Application Subscriptions Account Registration Account Type Change Log

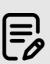

For more information on Response Teams, view the <u>Ariba Response Teams support</u> material.

# Review Prerequisites or decline to participate

In the event, the screen opens to **Review Event Details.** You can review the content of the event, and then you can either mark your intention to participate, or decline to participate. You cannot submit a response to the event until you have selected "Intend to Participate".

Click **Review Prerequisites** to view and accept the Terms and Conditions Queensland Rail has specified for this event and mark intention to participate.

•

If you do not intend to respond, click **Decline to Respond**.

If you click **Decline** to **Respond**, please enter a reason as to why.

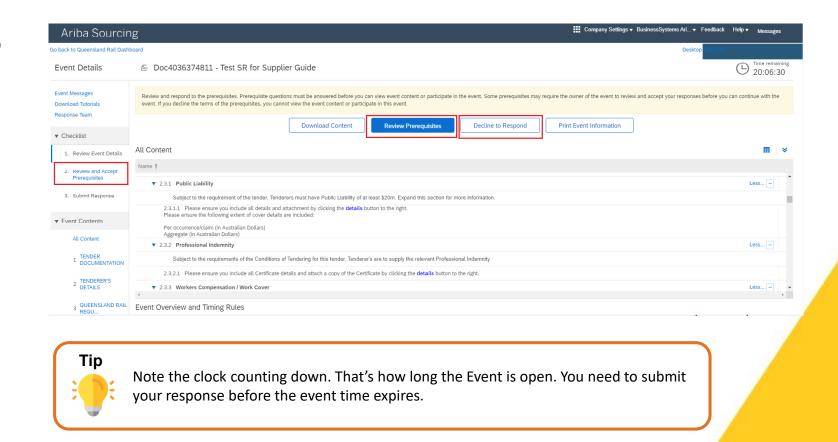

#### **Review Event Details**

In the **Review Event Details** section you can also select **Download Content** to download all questions and/or attachments from the event, or select individual attachments to download. Ensure you are in **All Content** in order to see the entire event content.

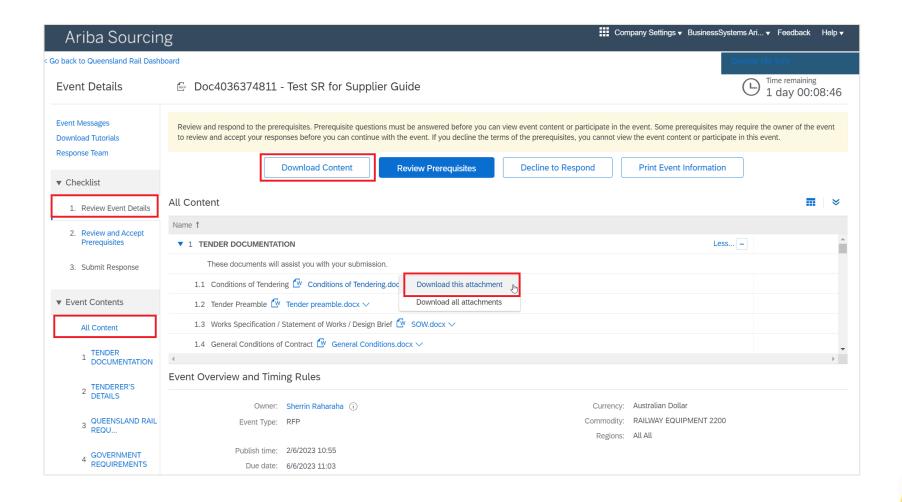

#### Mark intention to participate

In the Review Prerequisites screen, mark intention to participate by completing the pre requisites (if applicable, mandatory fields will be marked by a red Asterix \*) and then select the radio button I accept the terms of the agreement. Click OK.

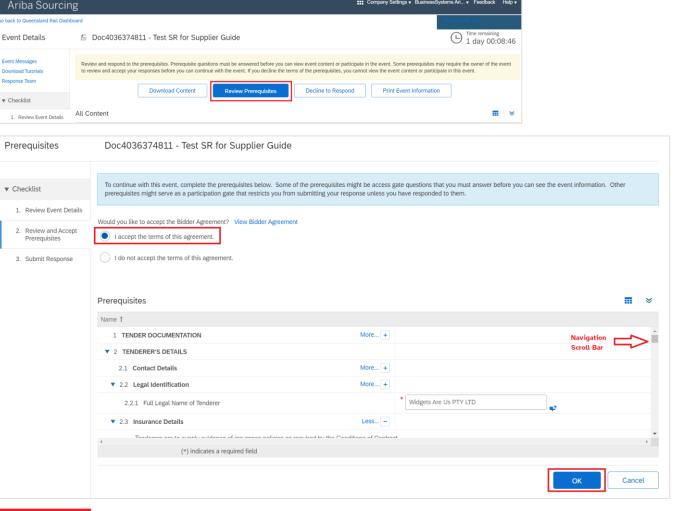

A pop up window will appear Click **OK**.

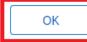

#### **Event Content - Overview**

After selecting to agree to the terms and conditions, (this notes your intention to participate), you will be taken to the **Submit Response** pages, where you can start drafting your response.

Use the **Save Draft** button to save your event regularly. Use the **Compose Message** feature to send any queries to Queensland Rail about the event content.

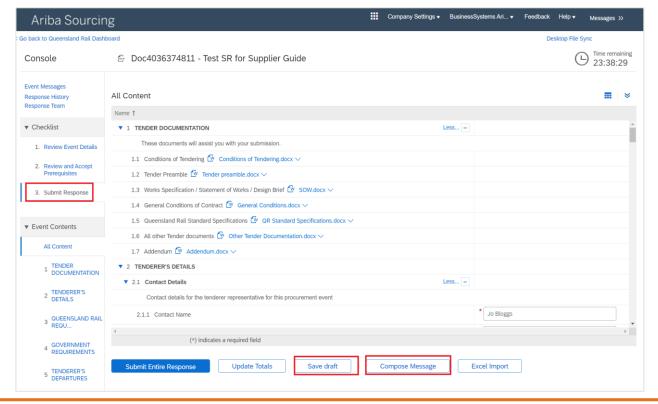

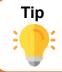

If the system does not navigate you directly to the Submit Response section, under the Checklist heading, click on 3. Submit Response.

#### **Event Content – Useful Tips**

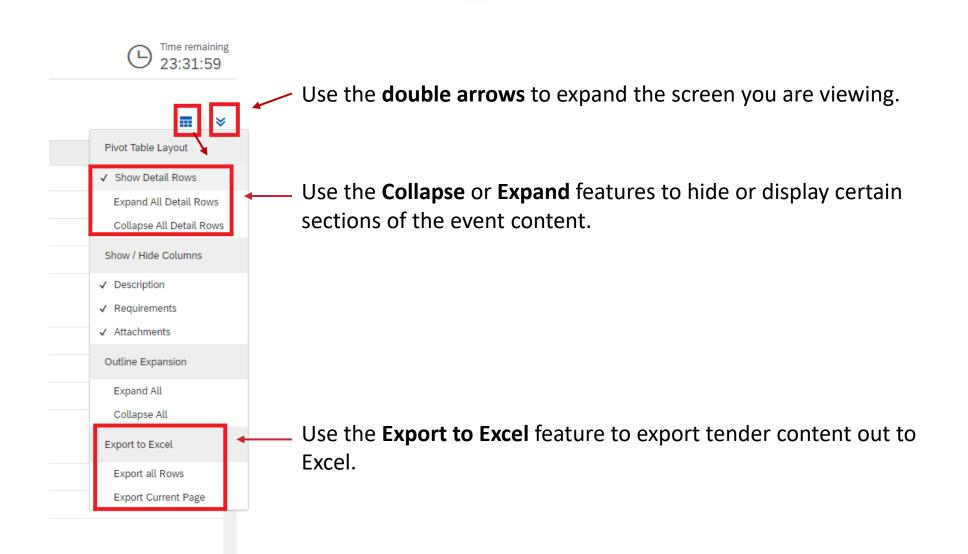

#### **Answering Event Questions**

To answer event questions you must be in the 3. Submit Response section.

An event will have different types of questions/sections, including the following:

- A **section** where you must download and read an attachment.
- A **question** where you must read the attached Reference documents, and attach a file in response. If you need to attach multiple documents, zip them first and attach as a zip file.

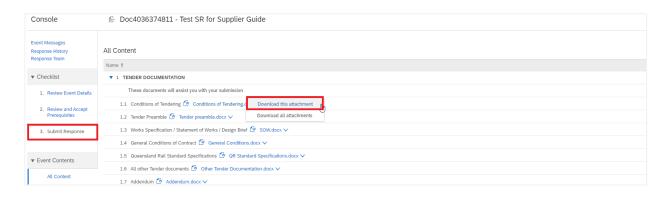

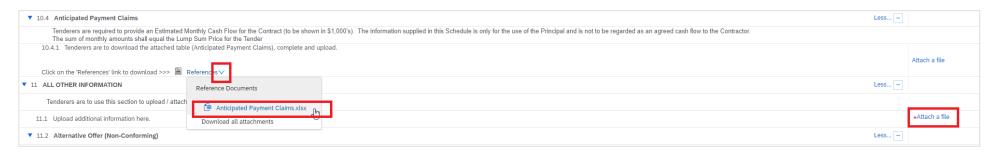

#### **Answering Event Questions**

A question may require you to select from a **drop-down list**, or ask for a **free-text** answer.

NOTE: some questions are mandatory to respond to (marked by an asterisk). Ensure you have responded to all mandatory questions as you will not be able to submit your response unless they have all been answered.

Some questions will contain **References** – click on these to download individual documents relating to the event question

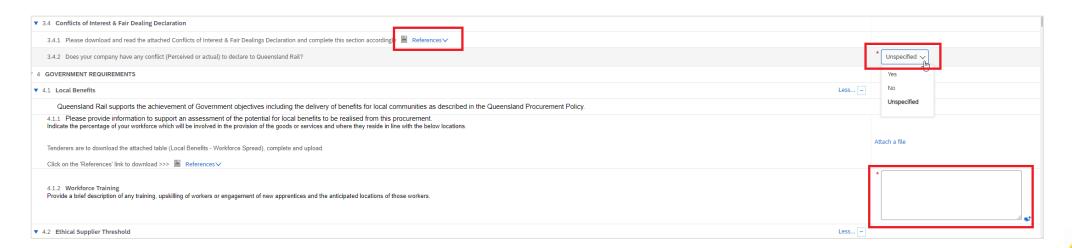

#### **Answering Event Questions**

Some questions will contain **Tables** that must be opened and populated — click on these to open the related table for the event question.

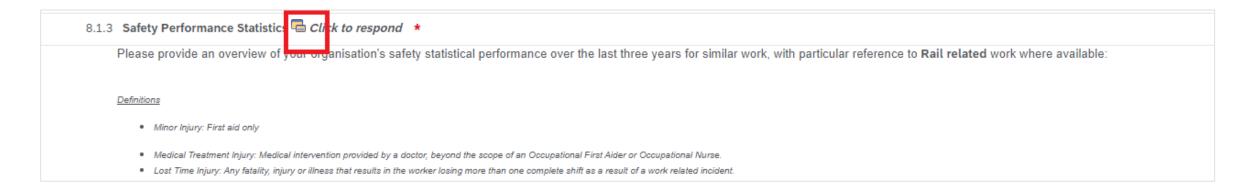

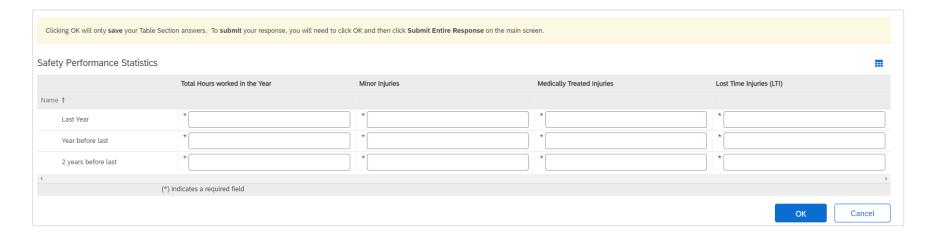

#### **Event Submission**

When you are ready to submit your complete response to Queensland Rail, select Submit Entire Response. Note the clock in the top right corner indicating how long the event is open for – you must submit your response before the event closes. If you submit your response and any mandatory question responses are missing, an error message will appear. Ensure you leave enough time to resolve any issues.

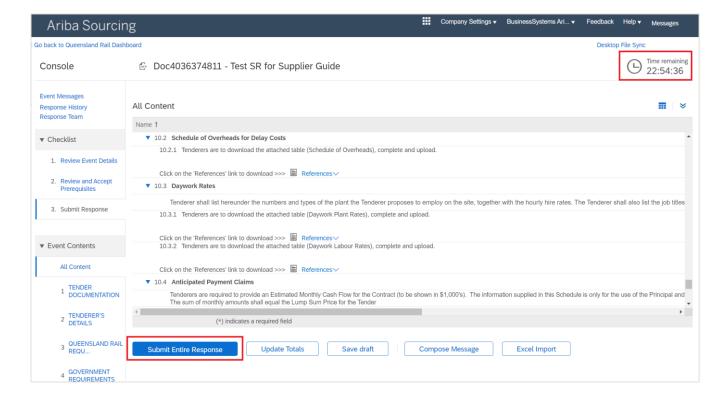

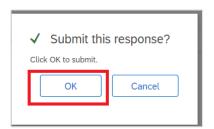

#### **Submission Errors**

If you have not filled out a mandatory requirement on submission, the system will display the number of errors and guide you to the areas that require attention.

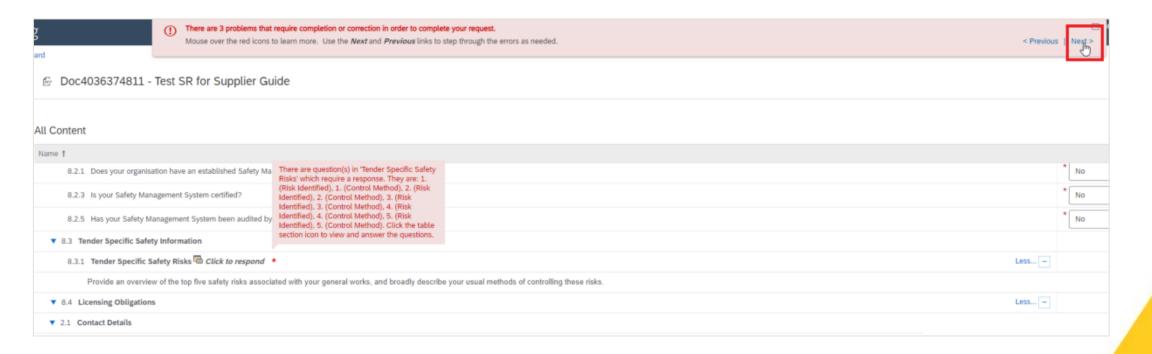

#### **Event Messages**

In the Event Messages section you can review previous messages sent and received, and compose a new message to Queensland Rail. Please use the Compose Message feature to ask questions of the owner of the event, rather than sending an email outside of Ariba. It is Queensland Rails preference that all communications relating to an event are tracked in Ariba.

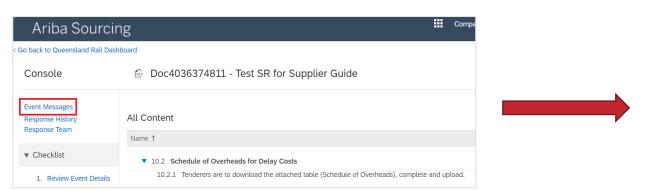

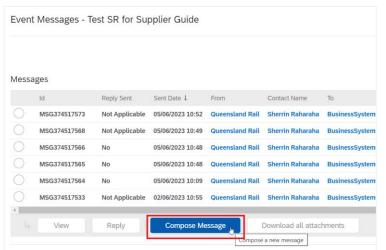

#### **Revising a Response**

After submitting your response, if the event has not yet closed, you will have an opportunity to **revise response** if required. You can also view your **response history** on the Console.

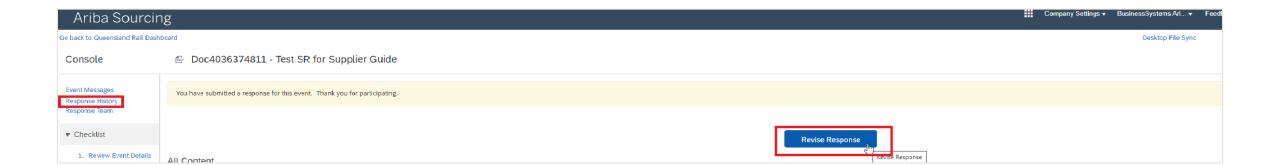

### **Support**

Ariba provide online support for suppliers using the Ariba Network. can be accessed even if you do not have your Ariba login details (e.g. if they have been lost) The following pages show you how to raise a service call with Ariba, and how to access their general help pages.

Note: If you are having questions about the Queensland Rail tender and relevant documents you are to contact the Queensland Rail Contact Officer via email or phone.

# **Ariba Supplier Login Page**

In your web browser (e.g. Google Chrome), go to supplier.ariba.com

Click on "?" (top right) and then "Support"

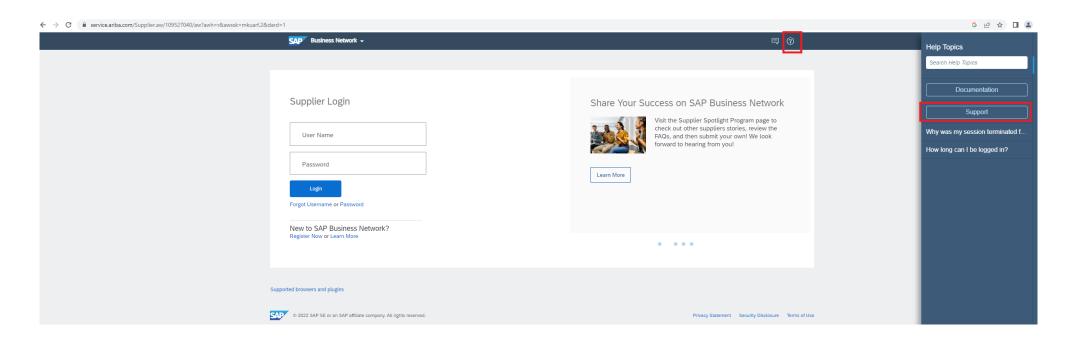

#### **Help Center**

In the **How can we help you** field, search for information relevant to your query - example below:

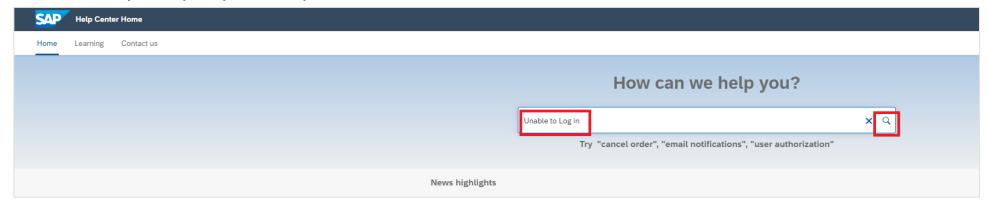

You can also navigate to the **Contact Us** tab for support with common FAQs

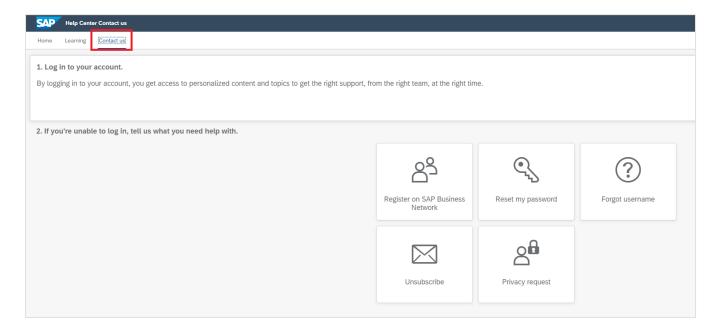

# Raising a Service Call

If you cannot find the information you are after and need to raise a service call to seek support from Ariba, click on one of the tiles in **Contact Us** (see previous slide) then select **I am experiencing a different issue** and then select **Create a Case**.

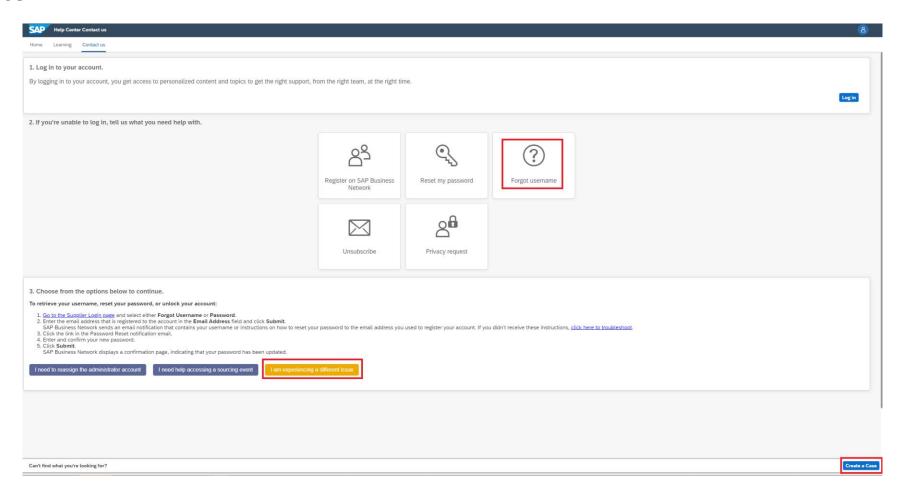

# Raising a Service Call

Fill out the form with as much information as possible and click Submit. An Ariba support representative will contact you when available.

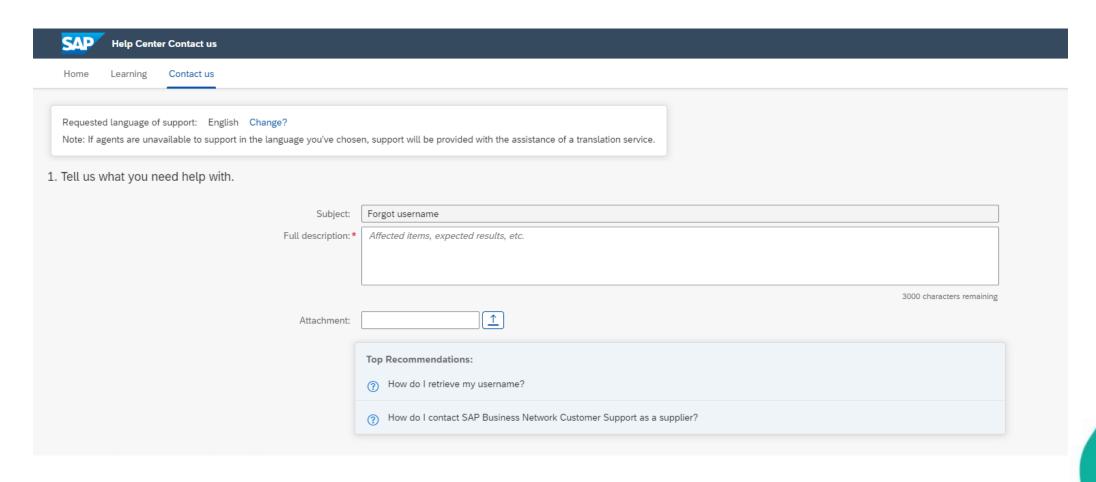

# Raising a Service Call

The Support function can also be accessed from your home page after logging into your Ariba Network account by clicking on the question mark icon on the right of the screen.

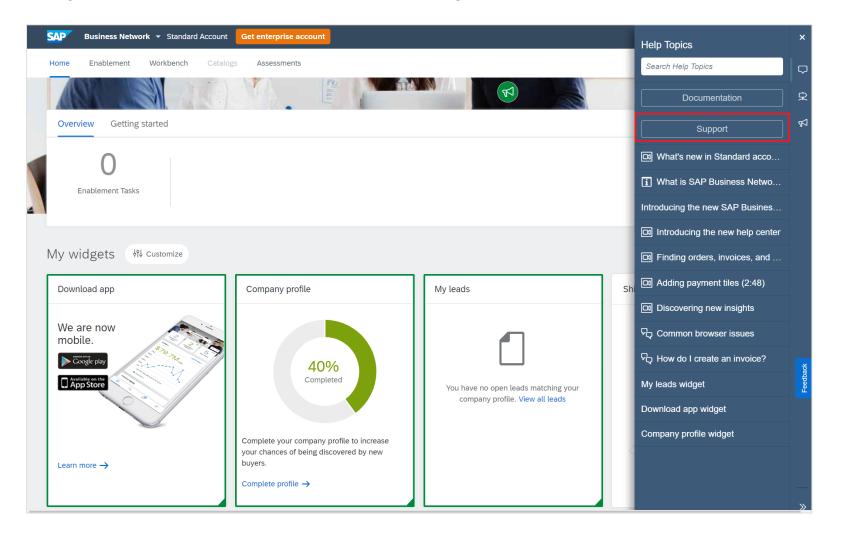